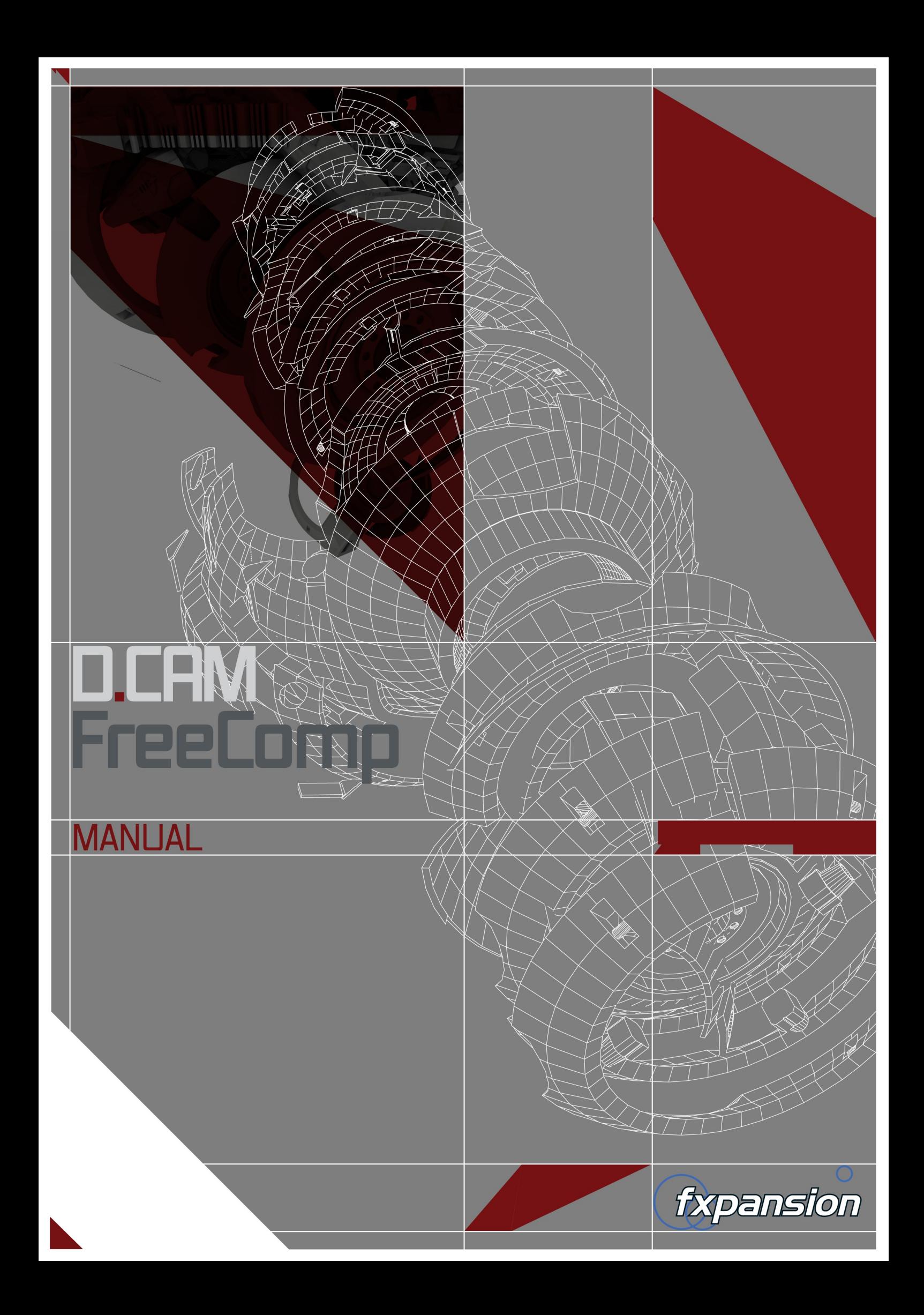

## **Table of Contents**

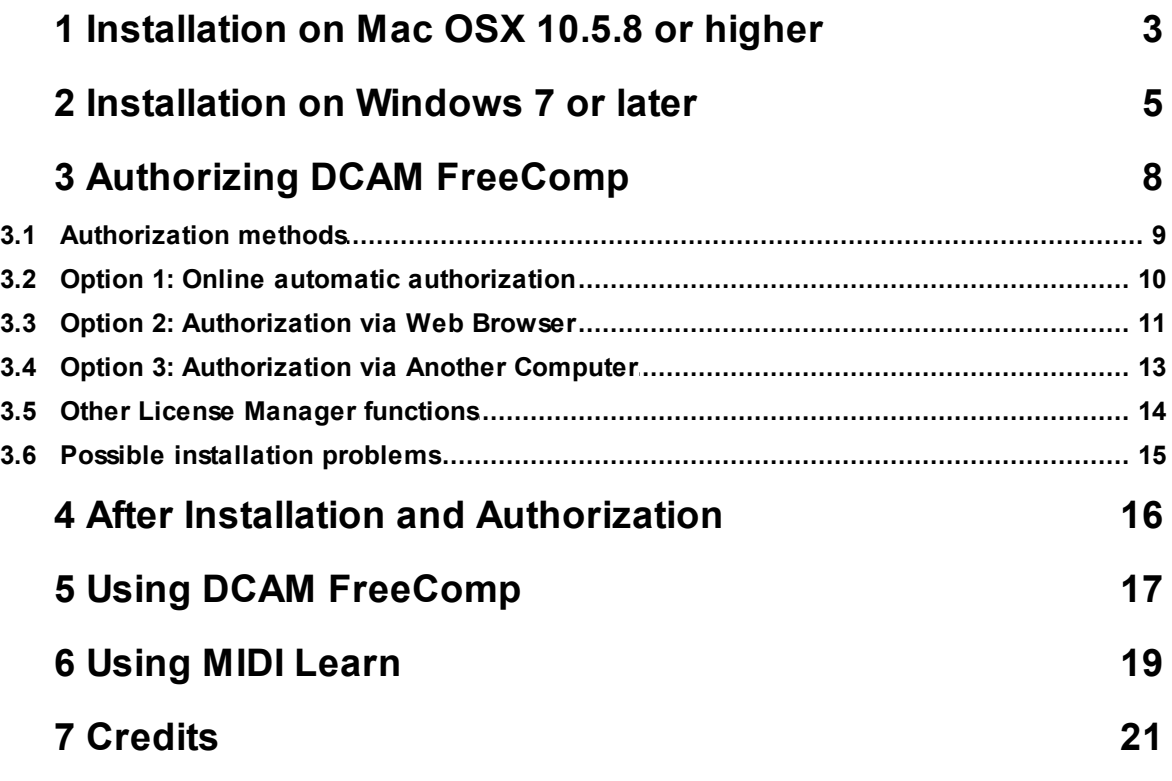

## <span id="page-2-0"></span>**1 Installation on Mac OSX 10.5.8 or higher**

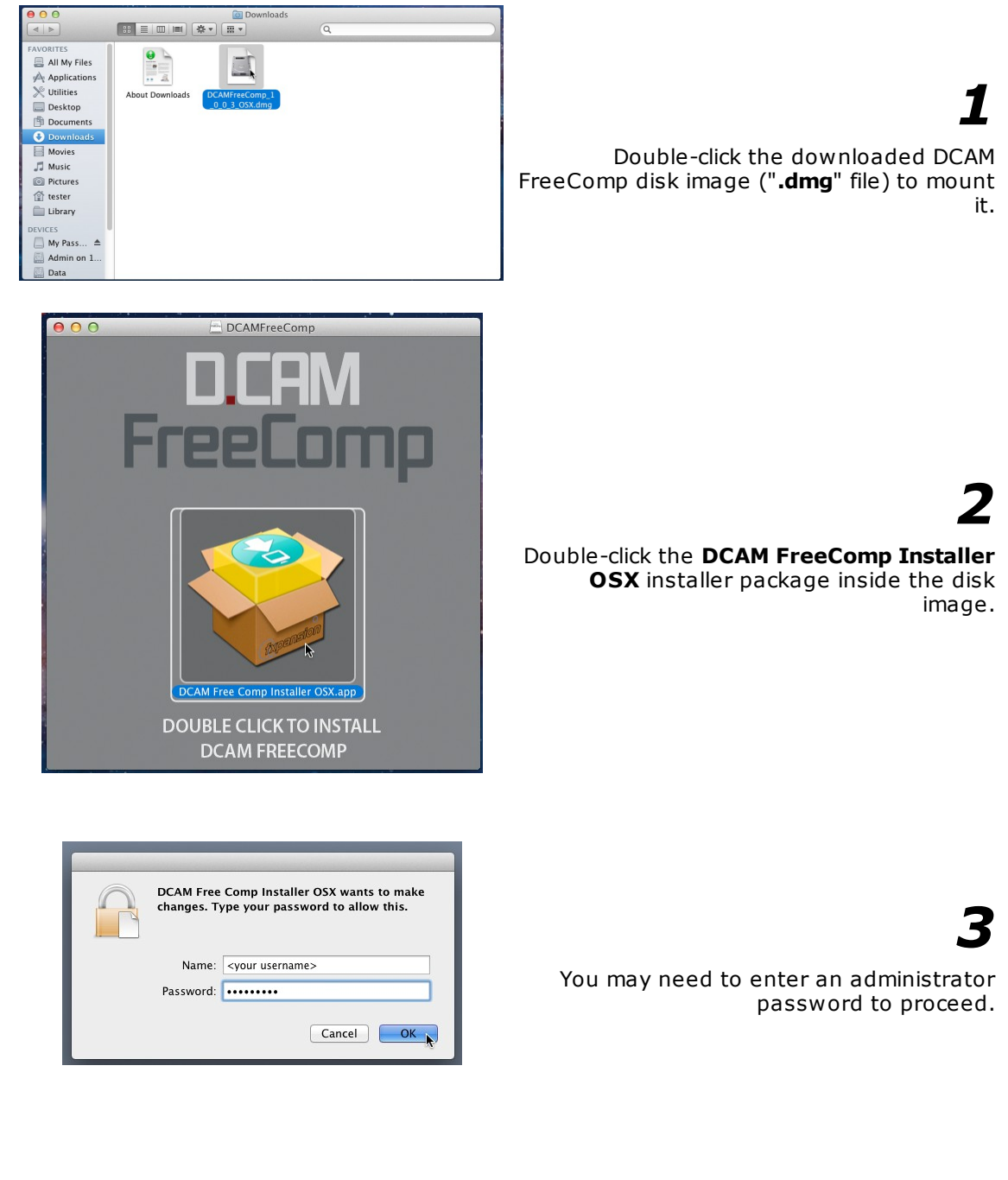

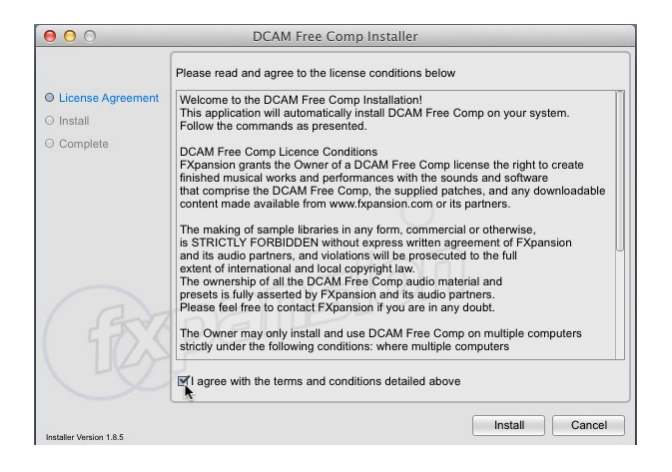

## *4* You must read and agree to the license conditions in order to continue.

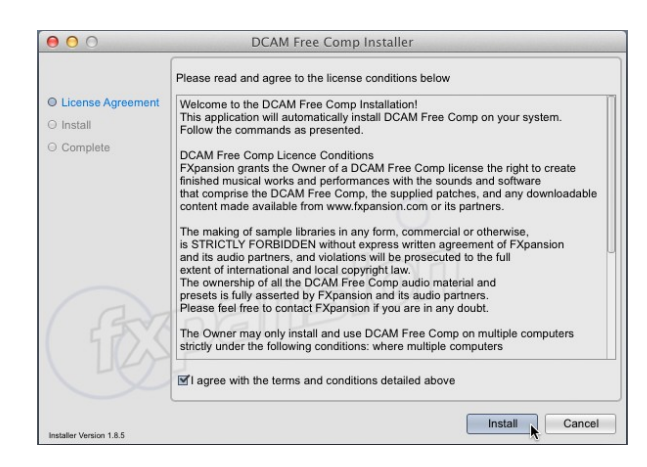

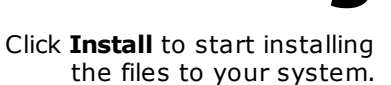

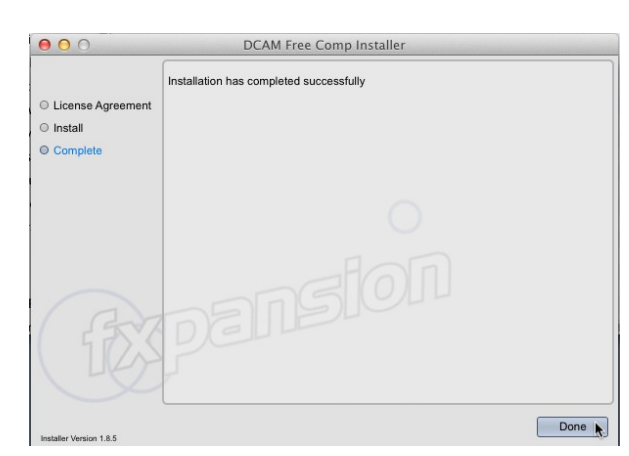

## *6*

*5*

Click the **Done** button to complete the installation.

You are now ready to authorize DCAM FreeComp.

> Turn to [page](#page-7-0) 8 for authorization instructions.

## <span id="page-4-0"></span>**2 Installation on Windows 7 or later**

**Note:** During the installation, if you see a message asking for your Administrator password, click **No**, exit the installer, log in as an Administrator and restart the installation.

If you see a message asking you to confirm that you want to install the software, click **Yes**.

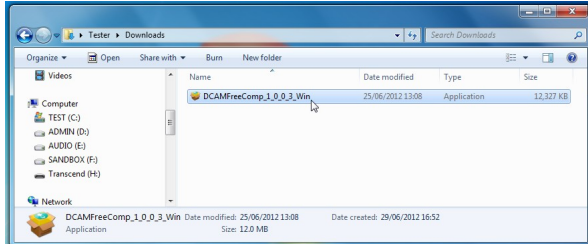

## *1*

The downloaded DCAM FreeComp package is a self-extracting archive.

Open the location to which the file was downloaded and double-click it.

*Do not manually extract the file with WinRAR or any other app.*

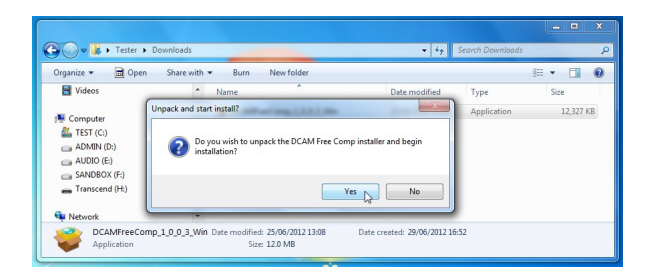

## *2*

Click **Yes** to continue.

The DCAM FreeComp installer is extracted to a temporary location and automatically launched.

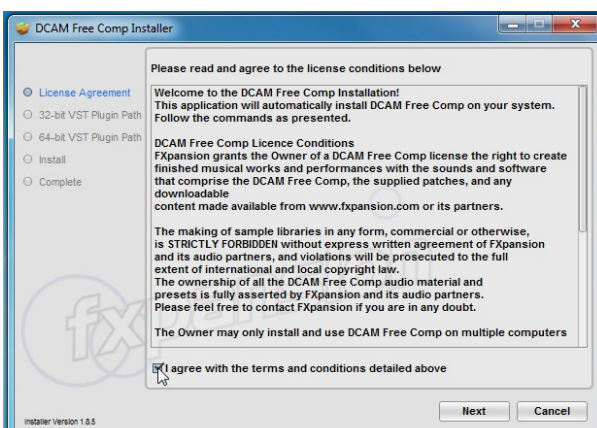

# *3*

You must read and agree to the license conditions in order to continue.

When you have ticked the '**I agree...**' checkbox, click the **Next** button.

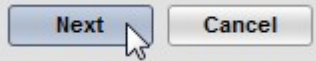

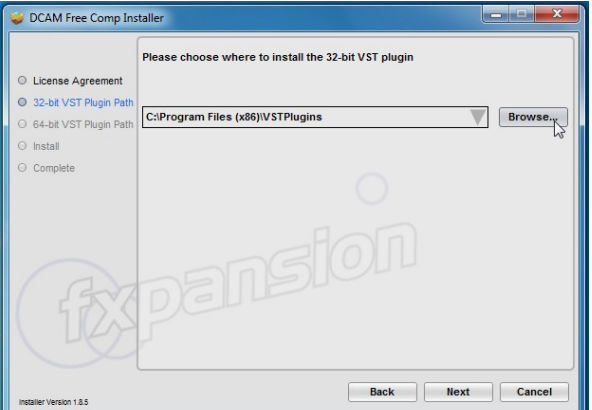

## *4*

You now need to specify the location of your 32-bit VSTplugins folder.

The installer tries to detect this folder automatically. If you require a different location for the 32-bit VST plugin, click the **Browse...** button to navigate to and select another location.

Click **Next** to continue.

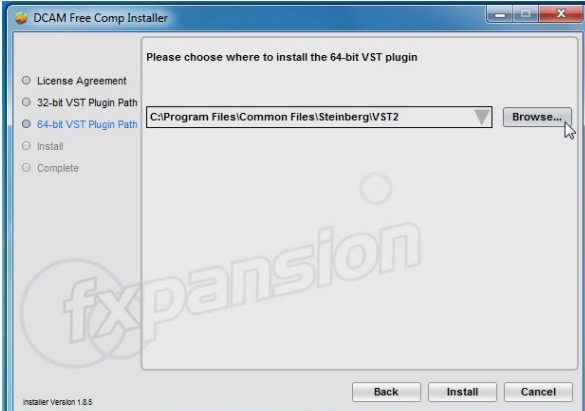

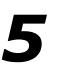

If you are installing DCAM FreeComp on Windows 7

64-bit, you now need to specify the location of your 64-bit VSTplugins folder.

The installer tries to detect this folder automatically. If you require a different location for the 64-bit VST plugin, click the **Browse...** button to navigate to and select another location.

Click **Next** to continue.

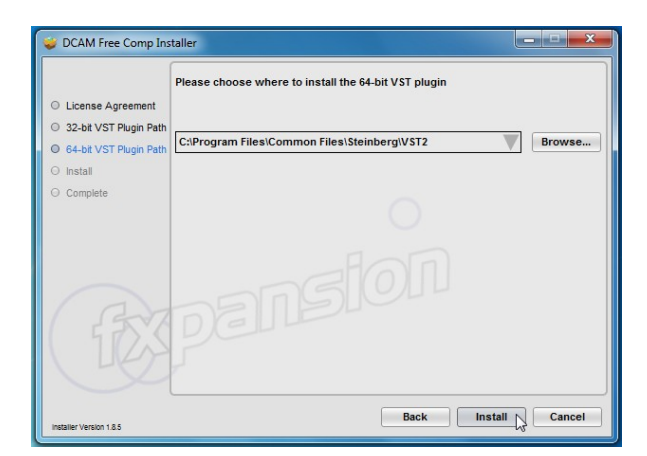

## *6*

Specify whether to install Start Menu shortcuts for DCAM FreeComp. When you're ready, click **Install** to start installing the files to your system.

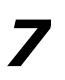

Click the **Done** button to complete the installation. You are now ready to authorize DCAM FreeComp. Turn to [page](#page-7-0) 8 for authorization instructions.

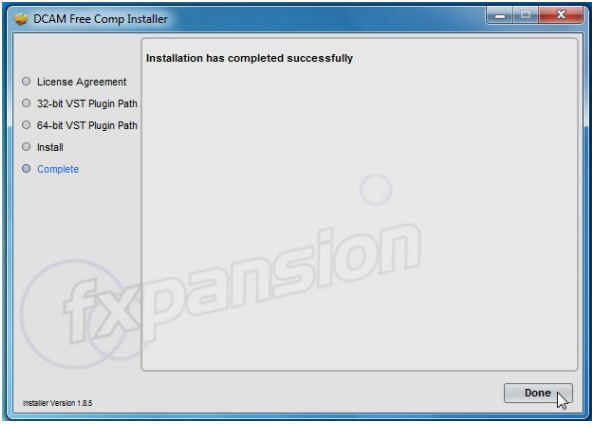

## <span id="page-7-0"></span>**3 Authorizing DCAM FreeComp**

### **Starting the authorization process**

DCAM FreeComp is an effect plugin - it must be launched within a host/DAW in order to be used.

After installation, launch a suitable host. Some hosts will effectively launch new plugins when scanning your plugin folders, so License Manager may be launched during this process. If it is not, launch the DCAM FreeComp plugin after the host has finished booting - License Manager will then be launched automatically.

Note that it does not matter which format of the plugin (VST/AU/RTAS) you launch to authorize DCAM FreeComp - authorizing once results in authorization for all plugins formats.

#### **Introduction to License Manager**

The License Manager application is used to manage licenses and authorizations for DCAM FreeComp and other FXpansion software products.

The computer on which you want to use the product does NOT need to be on the internet.

To use our products, you need to authorize them to be run on your computer. You can authorize your products in 3 ways:

- With License Manager and an internet connection on the same computer
- With License Manager and an internet connection on a different computer
- Using a web browser and a generated Authorization Request file, on the same or a different computer

**Note:** Authorization files generated from an Authorization Request file are unique to a single computer. An Authorization file is only valid on the computer that created the Authorization Request file.

#### **Enter your serial number**

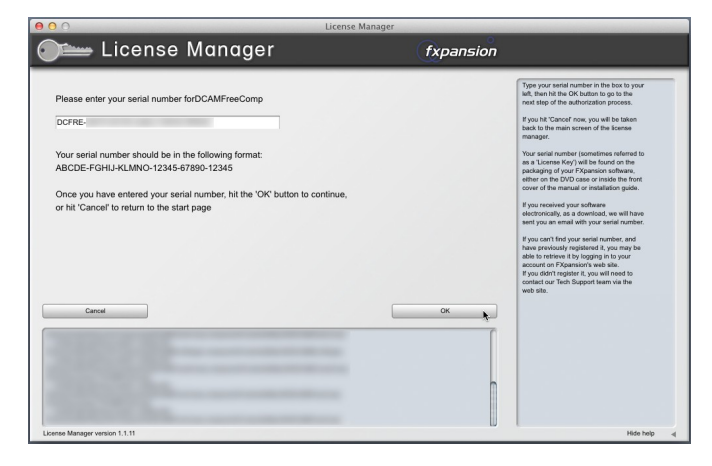

When License Manager runs, it may first prompt you for your product serial number. If it does so, type in your serial number, hit ENTER and then click the OK button.

Each time License Manager runs, it performs a quick scan of installed FXpansion products to check their license status. This can take a few moments so please be patient.

#### **Running License Manager manually**

When DCAM FreeComp launches and detects it has not yet been authorized, it automatically runs or prompts you to run License Manager. This process is necessary to register DCAM FreeComp within License Manager's database.

You can subsequently run License Manager manually at any time from the following locations:

Mac OS X: **Applications/FX License Manager**

#### Windows: **Start • Programs • FXpansion • License Manager**

or: **C:\Program Files\FXpansion\LicenseManager**

## <span id="page-8-0"></span>**3.1 Authorization methods**

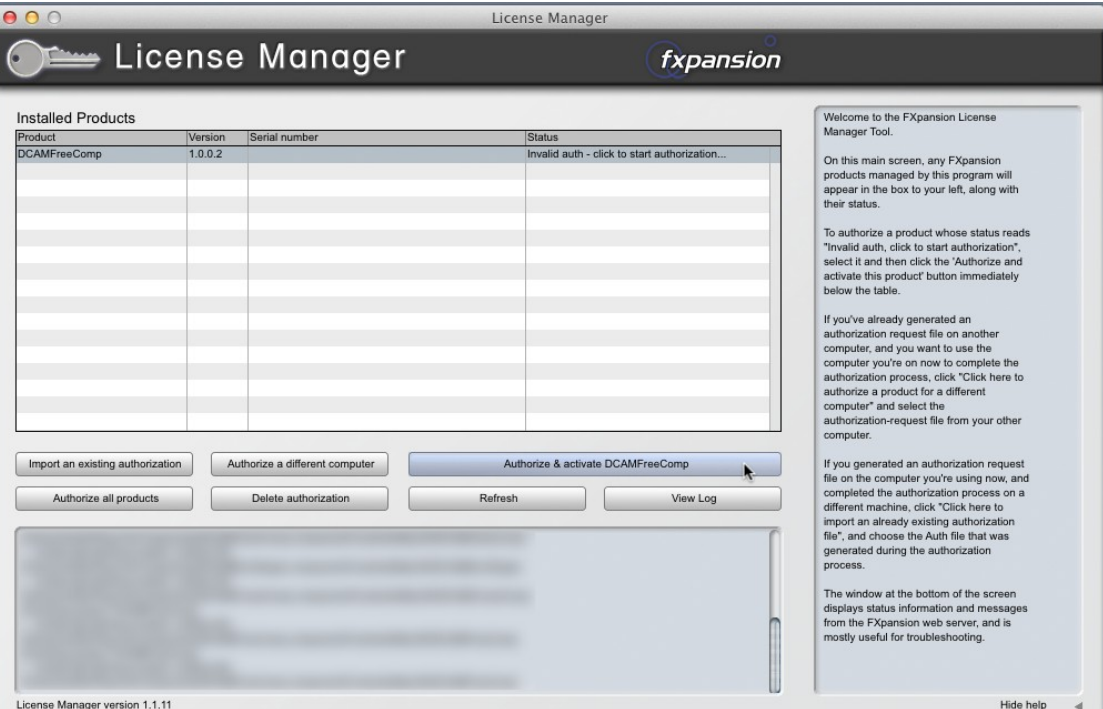

To begin authorizing a product, click the **Authorize and Activate** button.

At this point, you may be prompted for the product serial number. If so, type in the serial number, hit ENTER and then press the OK button.

You will be asked to choose an authorization method from the following:

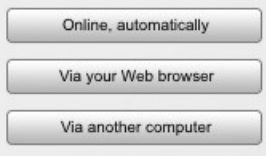

#### **1. Online, [automatically](#page-9-0)**

The quickest and easiest way of getting your software authorized.

It requires that your computer be connected to the Internet directly or via a transparent (non-Proxy) firewall.

#### **2. Via your Web [browser](#page-10-0)**

Uses your Web browser for authorization.

It is intended for aggressively firewalled or proxy-based internet connections – this is often the case in the workplace or at academic institutions.

#### **3. Via another [computer](#page-12-0)**

Generates an Auth Request file, which can be used to obtain an Authorization file on a separate internet enabled computer.

The Authorization file is then used to authorize the original machine.

### <span id="page-9-0"></span>**3.2 Option 1: Online automatic authorization**

**1.** To begin authorizing online, choose **Online, automatically** as the authorization method.

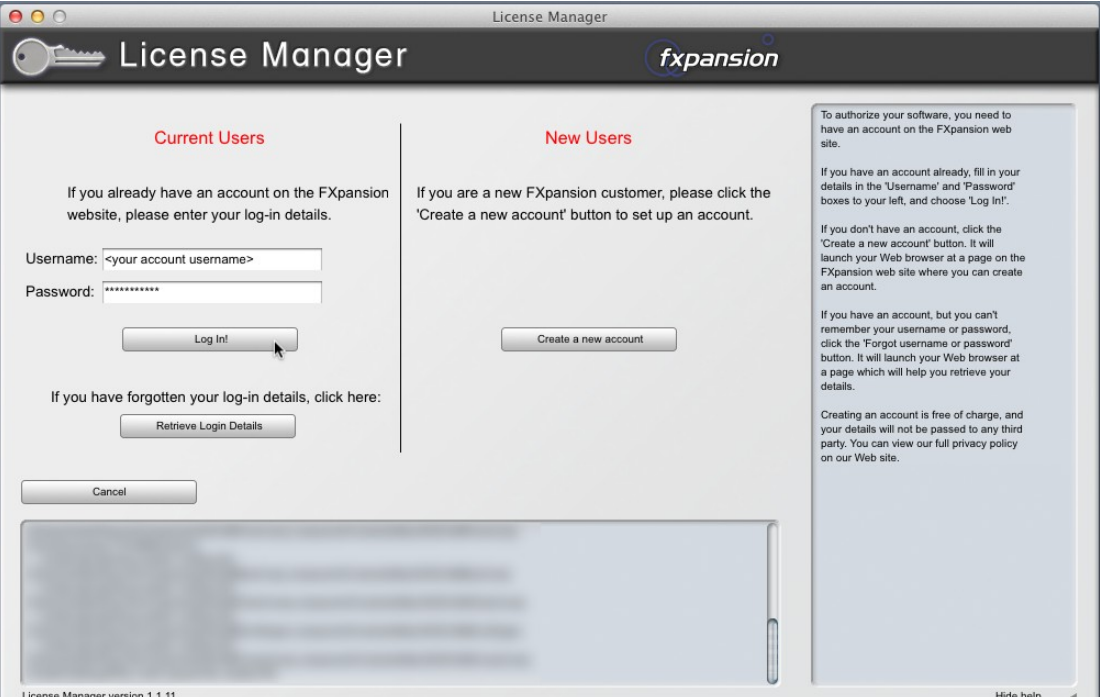

**2.** On the next page, you are prompted for your FXpansion web site user name & password. Enter the details, click **Log in!** and go to step 4.

**3.** If you don't have an account, click **Create a new account** on the right; if you've forgotten your details or you aren't sure if you have an account, click the **Retrieve Login Details** button.

Once you have your login details, return to the License Manager and log in.

**4.** License Manager connects to our server. If it cannot connect, it reports an error message. This is either because our server is down (please try later) or there is a firewall block or fault with your internet connection (try the **Via your Web [browser](#page-10-0)** authorization method).

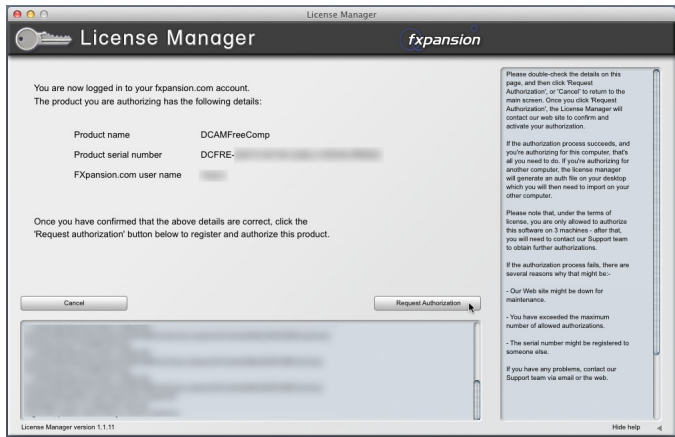

**5.** Once License Manager has logged in, you are given a confirmation screen detailing the product that is about to be authorized, its serial number and your user account name.

Click **Request Authorization** – the authorization process completes, and, all being well, your software is ready to use!

### <span id="page-10-0"></span>**3.3 Option 2: Authorization via Web Browser**

**1.** To authorize via your Web browser, choose **Via your Web browser** as the authorization method.

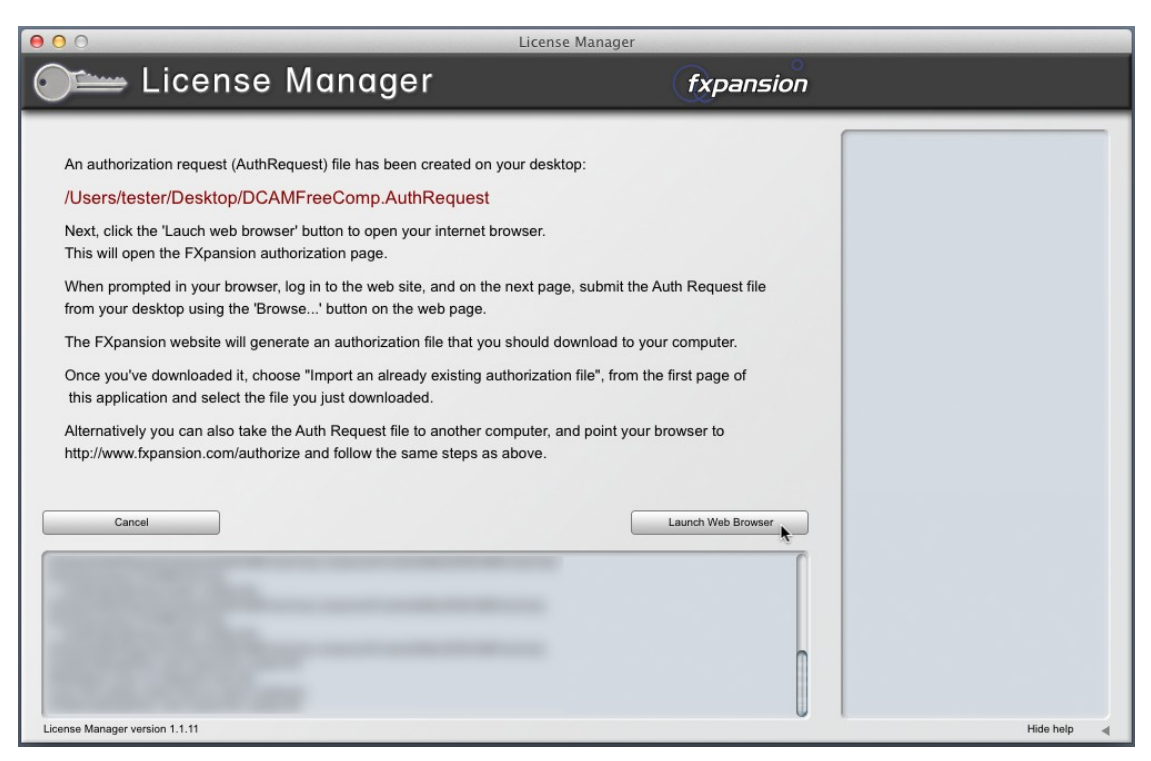

**2.** License Manager creates an Authorization Request file on your desktop – for example, "DCAM FreeComp.AuthRequest" – and prompts you to launch your web browser.

**Note:** If your browser fails to launch, you should launch it manually and point it to:

#### **[www.fxpansion.com/authorize](http://www.fxpansion.com/authorize)**

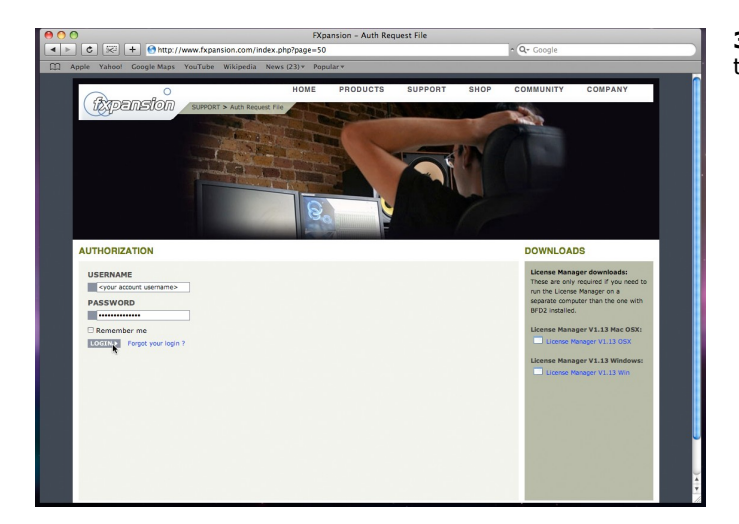

**3.** You are now prompted to log in to your user account.

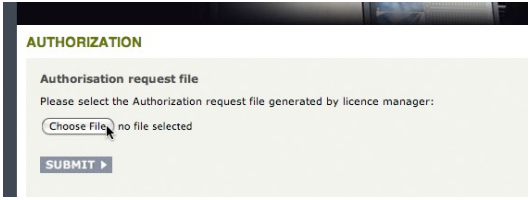

**4.** Once you've logged in, or created an account and then logged in, you are prompted to select the Authorization Request file. Click the **Browse...** button, and, when the file dialog pops up, navigate to and choose the Authorization Request file that was created on the desktop by License Manager earlier.

Then click the **Submit** button – the server now processes your authorization request.

If the process is successful, you are prompted to download the Authorization file – choose **Save to Disk** and save it to your desktop (if you are using Mac OSX Leopard, downloaded files go to the **Users/<user>/Downloads** folder).

Import an existing authorization

**5.** Close your web browser and return to the License Manager application. On the main screen, click the **Import an existing authorization** button.

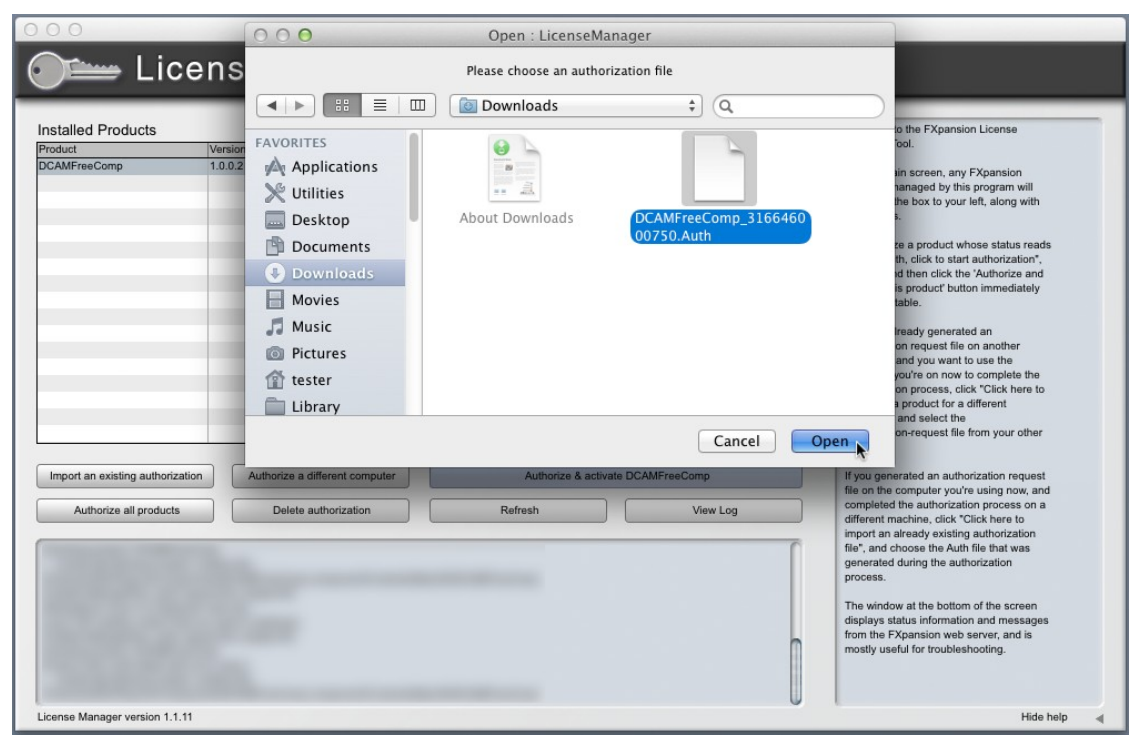

**6.** Select the Authorization file you just downloaded, ("DCAM FreeComp.Auth"). License Manager imports the Authorization file, and your software is now authorized and ready to use.

**Note:** The file you need to import is the one you downloaded from your web browser (ending in ".Auth"), NOT the file that License Manager generated earlier on the desktop (ending in ".AuthRequest").

### <span id="page-12-0"></span>**3.4 Option 3: Authorization via Another Computer**

This method should only be used if the machine on which you need to authorize your software does not have an internet connection.

**1.** To authorize via another computer, choose **Via another computer** as the authorization method.

**2.** License Manager creates an Authorization Request file on your desktop – for example, "DCAM FreeComp.AuthRequest".

**3.** You need to take this file to an internet-connected computer (via local network, floppy disk, thumb drive, CDR, Zip disk etc.). A small USB thumb drive can be purchased for around \$10 or less at any electronics retailer and is ideal for this.

**4.** Once you are in front of an internet-connected computer, you have two options for generating the Authorization file:

#### **i. Using License Manager**

Download License Manager from:

#### **[www.fxpansion.com/authorize](http://www.fxpansion.com/authorize)**

Authorize a different computer

Install License Manager on your internet-connected computer, run it and choose **Authorize a different computer**.

You are prompted to select the Authorization Request file – choose the file on your thumb drive (or floppy, etc.), and then follow steps 2-5 on page 10.

When the process completes, an Authorization file (ending in ".Auth") is generated on your desktop. You now need to copy this file to your USB drive (or floppy, etc.), and take it back to the machine on which you installed DCAM FreeComp.

#### **ii. Using a web browser**

Using a web browser (Firefox, Safari, Internet Explorer etc.), open the following page:

#### **[www.fxpansion.com/authorize](http://www.fxpansion.com/authorize)**

Follow steps 3 and 4 in the [previous](#page-10-0) section (on pages 11 and 12).

When the process completes, download the Authorization file (ending in ".Auth") from our web server directly to your USB drive (or floppy, etc.) and take it back to your non-internetconnected machine.

**5.** Whichever method you used above, you now need to import the generated Authorization file back into License Manager in order to complete the authorization process.

Import an existing authorization

On the main screen of License Manager, click the **Import an existing authorization** button, and point it at the file ending in ".Auth" on your USB drive (or floppy, etc.)

License Manager imports the authorization file, and your software is ready to use.

## <span id="page-13-0"></span>**3.5 Other License Manager functions**

#### **Delete Authorization**

This can be used to remove an Authorization from your computer – for example, if you are uninstalling the associated software.

#### **Refresh**

This refreshes the list of installed products and their status.

#### **View Log**

This opens a detailed log of License Manager's activity in Notepad (Windows) or TextEdit (Mac OSX). You can then copy and paste the information to an email if our Tech Support team requests it.

### <span id="page-14-0"></span>**3.6 Possible installation problems**

We issue only a certain number of authorizations per serial number, and a serial number can only belong to one user. We appreciate these restrictions can be inconvenient in some circumstances - however, preventing abuse of the license helps keep prices down, and facilitates continued development, free updates and responsive technical support.

The following problems may arise:

#### **• Your serial number is registered to a different account.**

Your serial number belongs to you - it identifies you as the legitimate owner of the software. As such, only one person can be the owner of a given serial number, and only that user account can generate authorizations based on that serial number. Occasionally, users end up with more than one account, with some serials registered in one and some in another. If this applies to you, contact our support team to resolve the situation.

#### **• Too many authorizations have been issued for a serial number.**

If you've run out of authorizations (perhaps if you've installed the software on several different computers, or if you reinstall or upgrade your computer hardware frequently), you will need to contact our technical support team, explaining your situation.

If you encounter any other problems during the installation or authorization, first consult the DCAM FreeComp FAQ. If your problem still cannot be resolved, contact our technical support team:

#### **[www.fxpansion.com/support](http://www.fxpansion.com/support)**

## <span id="page-15-0"></span>**4 After Installation and Authorization**

Once you have authorized DCAM FreeComp, you are ready to use it as a plugin within a compatible host. See the Using DCAM [FreeComp](#page-16-0) section for details of the DCAM FreeComp plugin's parameters.

#### **Video introductions**

Check our Youtube channel for videos about DCAM FreeComp.

#### **[www.youtube.com/fxpansion](http://www.youtube.com/fxpansion)**

#### **Software updates**

We highly recommend that you check our site for updates as soon as possible. DCAM FreeComp is constantly under development in order to increase its performance.

If you encounter a problem with the software, it is very likely that the issue will be fixed by simply updating to the latest version available on our website.

#### **Technical support**

If you encounter any unresolvable problems when using DCAM FreeComp, please follow these steps:

1. Fully read the operation manual PDF.

2. Consult the DCAM FreeComp FAQ, which is frequently updated with current issues. You can access this from the DCAM FreeComp Help menu (see above).

3. If you cannot resolve your problem with the information provided in the FAQ, please contact our technical support team, who will endeavour to get you up and running as quickly as possible.

#### **[www.fxpansion.com/support](http://www.fxpansion.com/support)**

Please note that you must register your copy of DCAM FreeComp before you can receive support, whether through our support ticket system, or via the forum.

It is highly recommended to use the ticket system for most technical issues, as it prompts you for the information we need in order to process your support request as efficiently as possible.

If you do not provide adequate information, your query will take much longer to resolve!

### <span id="page-16-0"></span>**5 Using DCAM FreeComp**

DCAM Free Comp is a simple compressor based on a classic British bus compressor design. Note that FreeComp operates in auto-release mode - the Release (the speed at which gain returns to normal after a transient over the **Threshold** has passed) of the compression circuit is automatically set according to the input signal characteristics.

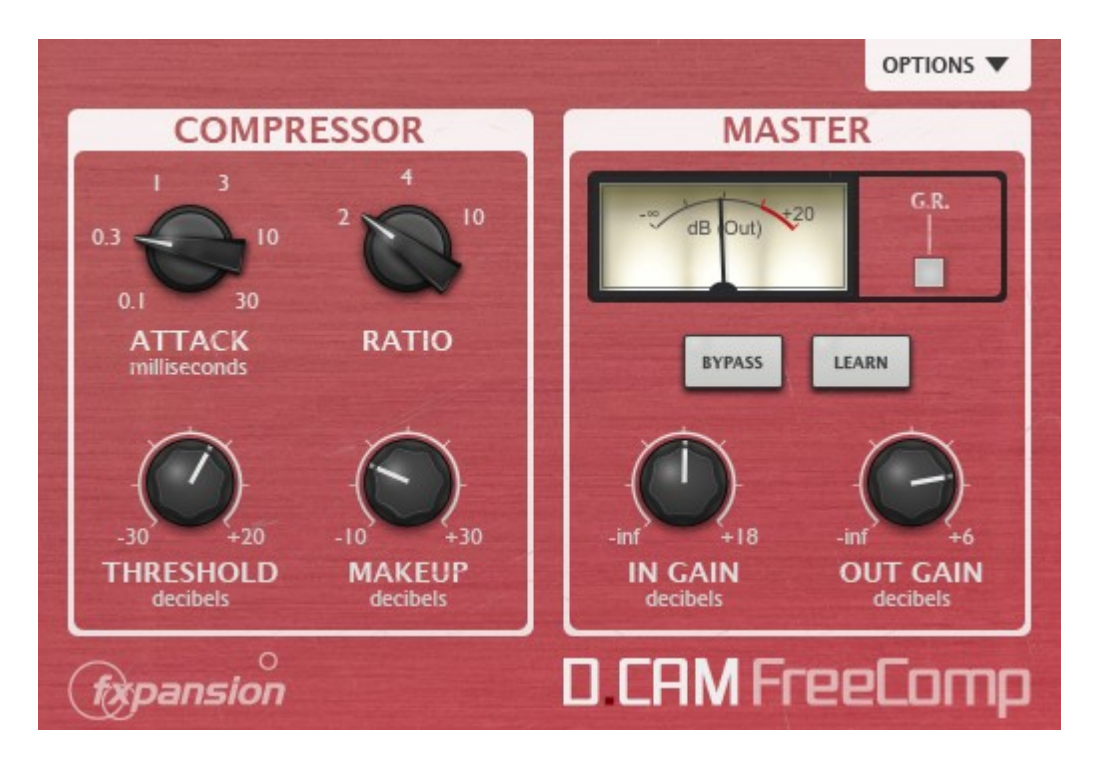

#### **Compressor section**

#### **Attack**

The **Attack** control adjusts the speed at which the program (input signal) gain is reduced when a peak is detected.

The following Attack times are available: 0.1 ms, 0.3 ms, 1 ms, 3 ms, 10 ms, 30 ms.

#### **Ratio**

The **Ratio** specifies the gain reduction applied by the compressor.

3 Ratio settings are available: 2:1, 4:1 and 10:1. The numbers represent the change in gain after compression.

For example, assuming that the threshold level has been breached, then a Ratio of 4:1 would mean that for every 4 dB of in- creased signal level coming into the compressor, the output level rises by 1dB.

#### **Threshold**

The **Threshold** represents the input level at which the compressor starts to react - any signals over the Threshold level engage the compressor circuit.

#### **Makeup**

The **Makeup** control increases the output gain after the compressor circuit has applied gain reduction to the input signal.

#### **Master section**

#### **In Gain**

The **In Gain** control adjusts the level of the input signal, from -inf dB to +6 dB.

#### **Out Gain**

The **Out Gain** control adjusts the level of the final output signal, from -inf dB to  $+6$  dB.

#### **Meter section**

#### **G.R.**

By default, the meter displays the output level from the compressor. Activate the **G.R.** button to switch to metering the amount of gain reduction.

#### **Bypass**

With the **Bypass** button activated, the plugin is disabled and the input audio signal passes through unaffected.

#### **Learn**

Activating the **Learn** button initiates [Learn](#page-18-0) mode which allows you to assign MIDI continuous controllers (MIDI CCs) to DCAM FreeComp plugin parameters. *.*

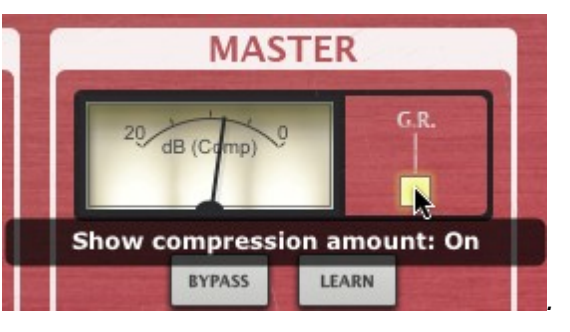

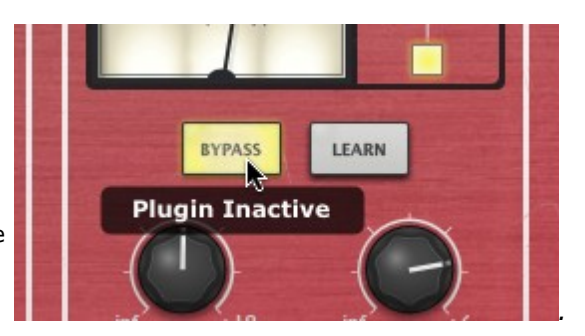

#### **Options menu**

#### **About**

This function displays the DCAM FreeComp version number and credits listing.

#### **Open manual**

This function opens the DCAM FreeComp online manual in your OS's default browser.

#### **Check for updates**

This function checks the FXpansion website for any available DCAM FreeComp software updates.

#### **Open user forum, Open user FAQ, FXpansion support**

These functions open the DCAM FreeComp online forum, FAQ and FXpansion support pages in your default browser.

#### **GR is default VU mode**

Activating this preference results in DCAM FreeComp's metering being set to display gain reduction by default.

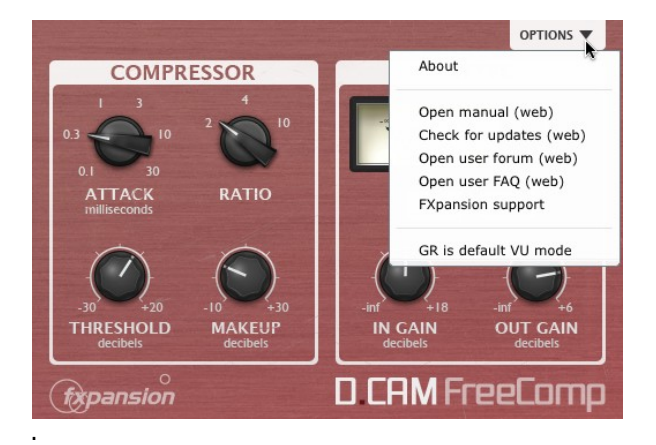

## <span id="page-18-0"></span>**6 Using MIDI Learn**

The built-in MIDI Learn mode allows you to map MIDI CCs (continuous controllers) to parameters in the DCAM FreeComp plugin.

MIDI Learn CC setups are saved with the host project containing the plugin. They are not saved within individual presets (saved using the Preset picker).

For the MIDI Learn system to function, it is necessary for your host/DAW to route MIDI to the plugin slot in which the DCAM FreeComp plugin is inserted. Please see your host's documentation for details on how to achieve this.

#### **Mapping a MIDI CC to a control**

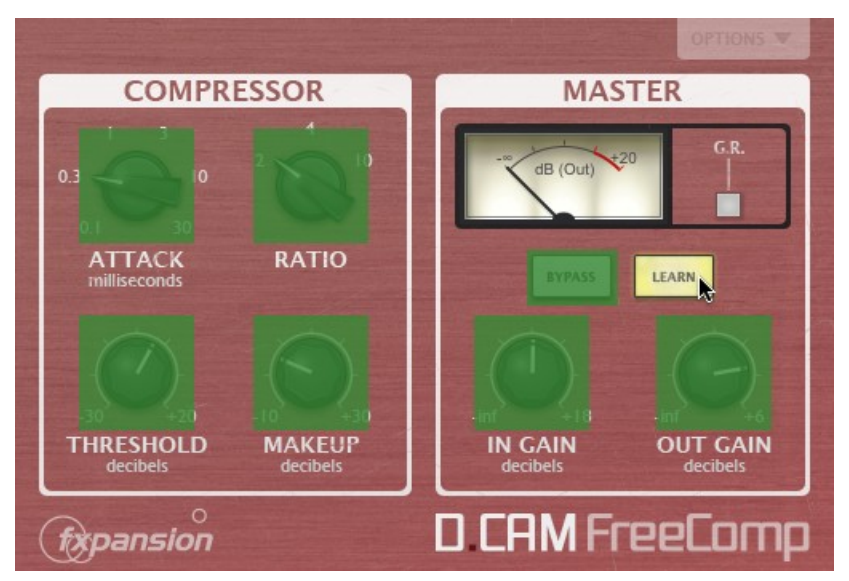

1. Click the MIDI Learn button to enter Learn mode. Parameters in Etch which can be mapped to MIDI **CCs are highlighted in green.**

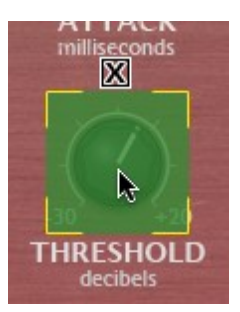

**2. Click the parameter you want to map on the Etch interface.**

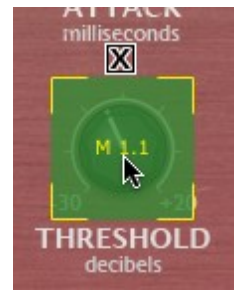

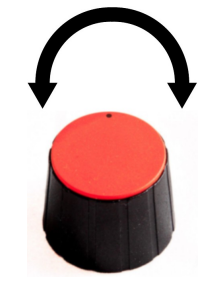

**3. Move the physical MIDI CC knob, slider or other controller you want to use.**

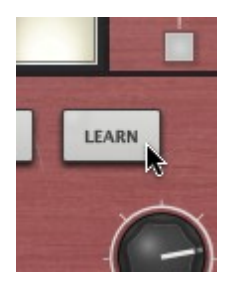

**4. The parameter is now mapped. The MIDI 5. Click the MIDI Learn button again to exit**

**channel and CC number are overlaid on the control.**

**Learn mode.**

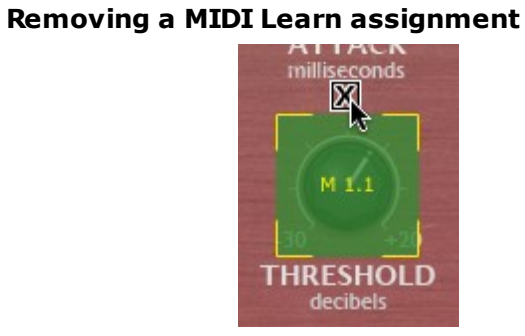

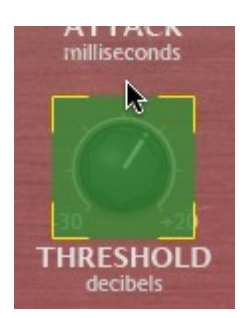

**2. The assignment is now removed.**

**1. While in MIDI Learn mode, click the 'X' button above each assigned control.**

## <span id="page-20-0"></span>**7 Credits**

**Programming and GUI design:** Paul Chana **QA:** Drew Vernon, Tom Meaney, Mike Bugh, Sam Gillies **Video:** Rory Dow **Sound design:** Tom Meaney, Mike Bugh **Documentation:** Mayur Maha **Image design:** Rus Brockman **Web development:** Andreas Schnetzler, Sam Sharp, Rob Philp **Project management:** Rhiannon Bankston-Thomas **Artist Relations:** Clare O'Brien **Support:** Alex Volmer, Ryan Sellers **Additional contributions:** Angus Hewlett, Steve Baker, SKoT McDonald, Jamaine Obeng **FXpansion USA:** Terry Hardin, Leslie Crook

**© FXpansion Audio 2012**